# Postman을 애플리케이션으로 사용하여 Webex Contact Center API 구성

### 목차

소개 사전 요구 사항 요구 사항 사용되는 구성 요소 구성 다음을 확인합니다.

## 소개

이 문서에서는 Postman을 애플리케이션으로 사용하여 Webex Contact Center(WxCC) API를 구성 하는 방법에 대해 설명합니다

사전 요구 사항

#### 요구 사항

다음 주제에 대한 지식을 보유하고 있으면 유용합니다.

- Webex Contact Center(WxCC) 2.0
- 테넌트에 대한 고객 관리자 계정
- Postman API 플랫폼 사용

사용되는 구성 요소

이 문서의 정보는 다음 소프트웨어 버전을 기반으로 합니다.

- WxCC 2.0
- Postman API 플랫폼
- Webex 개발자 포털

이 문서의 정보는 특정 랩 환경의 디바이스를 토대로 작성되었습니다. 이 문서에 사용된 모든 디바 이스는 초기화된(기본) 컨피그레이션으로 시작되었습니다. 현재 네트워크가 작동 중인 경우 모든 명령의 잠재적인 영향을 미리 숙지하시기 바랍니다.

구성

1단계: 고객 관리자 액세스 권한으로 개발자 포털에 로그인합니다.

[개발자용 컨택 센터](https://developer.webex-cx.com/)

2단계: 선택 Create a New App 아이콘을 클릭합니다.

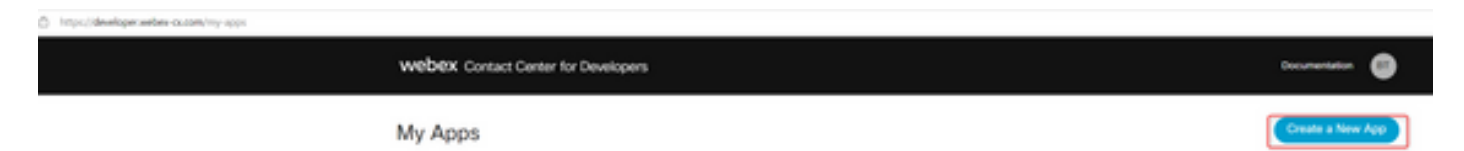

3단계: 통합, 설명, 리디렉션된 URI 및 범위에 대한 새 이름을 다음과 같이 입력합니다.

Postman을 앱으로 사용하는 경우 Postman의 URL을 리디렉션합니다. <https://oauth.pstmn.io/v1/callback>

브라우저에서 Postman을 사용하는 경우 Postman의 URL을 리디렉션합니다. <https://oauth.pstmn.io/v1/browser-callback>

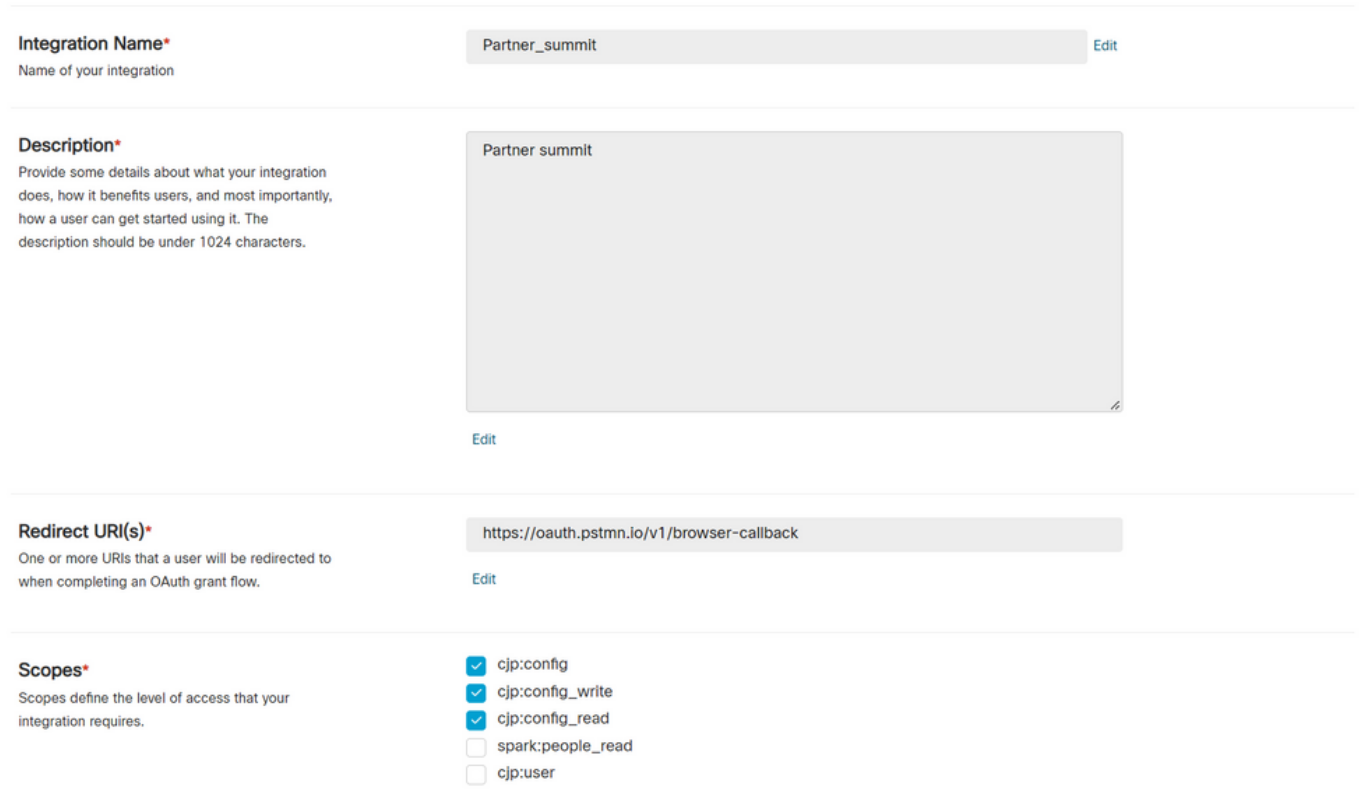

4단계: Postman에서 환경 변수를 생성합니다.

변수는 전역(이 변수를 사용하는 모든 항목에 적용됨)이거나 로컬일 수 있습니다. 로컬에서 사용하 기 위해 생성된 모든 변수의 스크린 샷 환경입니다.

전달할 변수는 다음과 같습니다.

datacenter - 데이터 센터는 ProdEU1의 경우 us1, ProdEU1의 경우 eu1 및 eu2, ProdEU2의 •경우 anz1, ProdANZ1입니다

- org\_id 테넌트의 조직 ID를 입력합니다.
- client\_id 개발자 포털의 Webex 앱에서 생성된 클라이언트 ID를 입력합니다
- client\_secret 개발자 포털의 Webex 앱에서 생성된 클라이언트 암호를 입력합니다

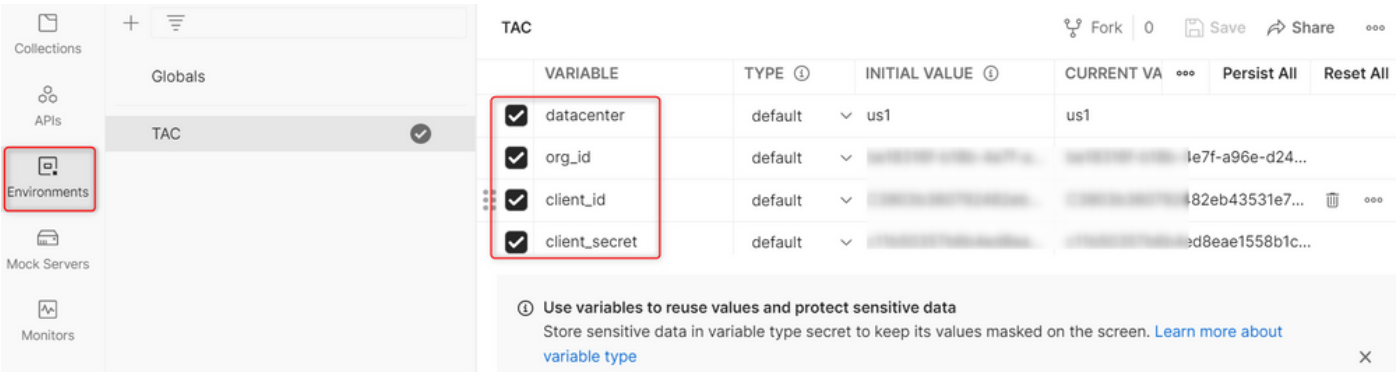

5단계: 링크에서 게시물 모음을 다운로드합니다.

컬렉션을 다운로드하려면 샘플 Postman [API로 이동하십시오](https://github.com/CiscoDevNet/webex-contact-center-api-samples/tree/main/postman-sample).

6단계: JSON 파일을 Postman으로 가져옵니다.

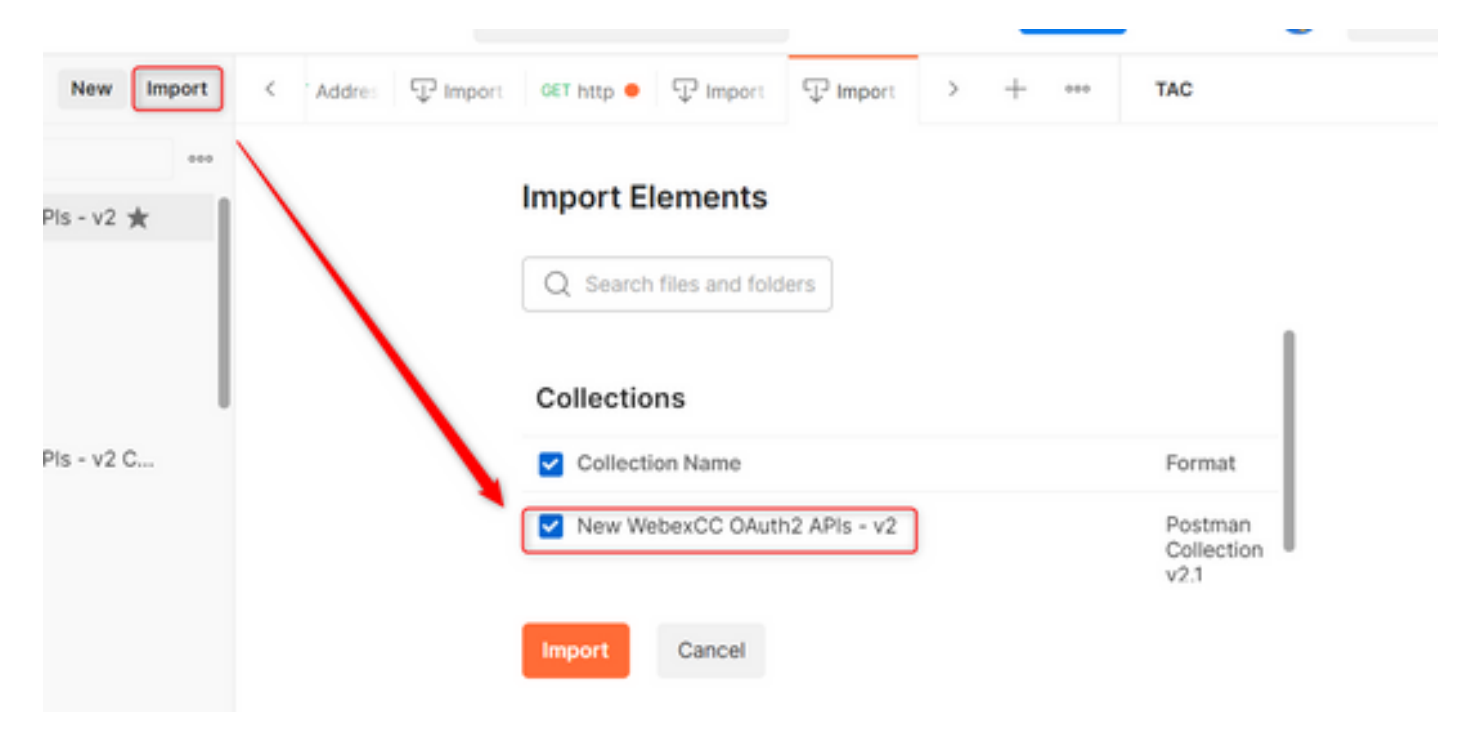

7단계: 가져온 컬렉션을 선택하고 Authorization(권한 부여) 페이지로 이동합니다.

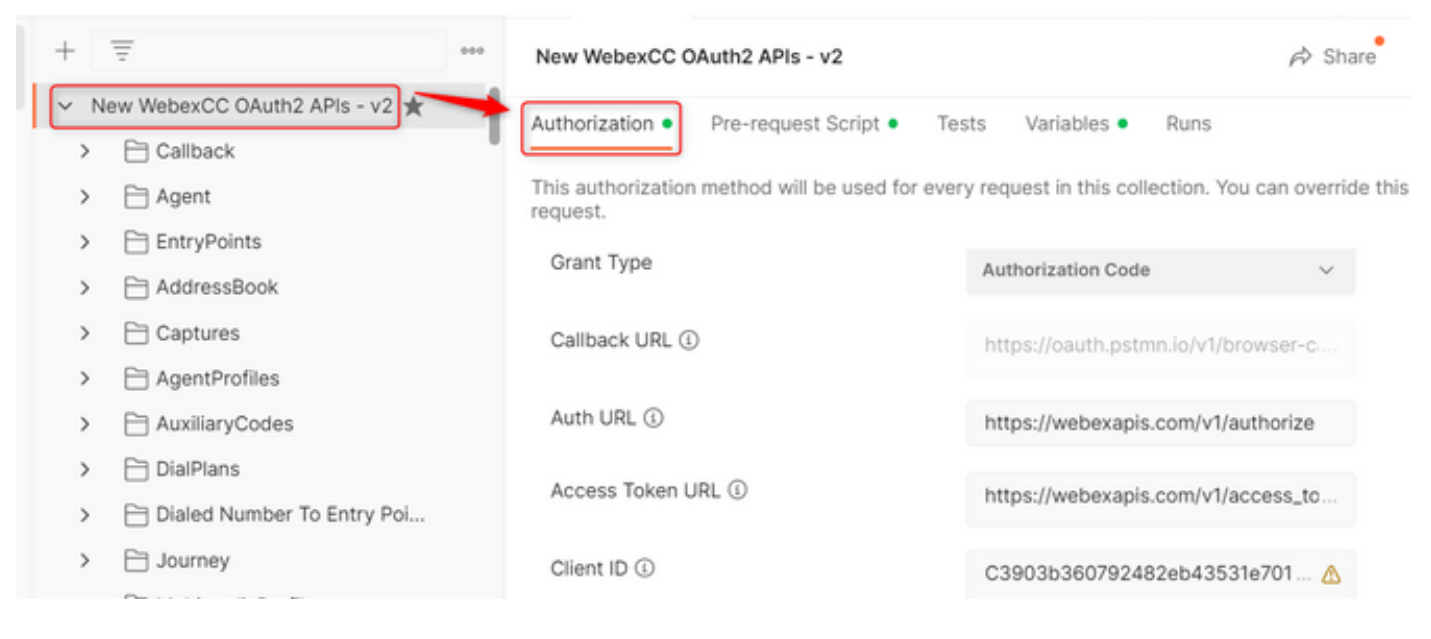

#### 8단계: 생성한 모음을 선택하고 Authorization 섹션을 참조하십시오.

- Auth\_URL: <https://webexapis.com/v1/authorize>
- **Access Token URL:** [https://webexapis.com/v1/access\\_token](https://webexapis.com/v1/access_token)
- **Scope:** cjp:config cjp:config\_read cjp:config\_write

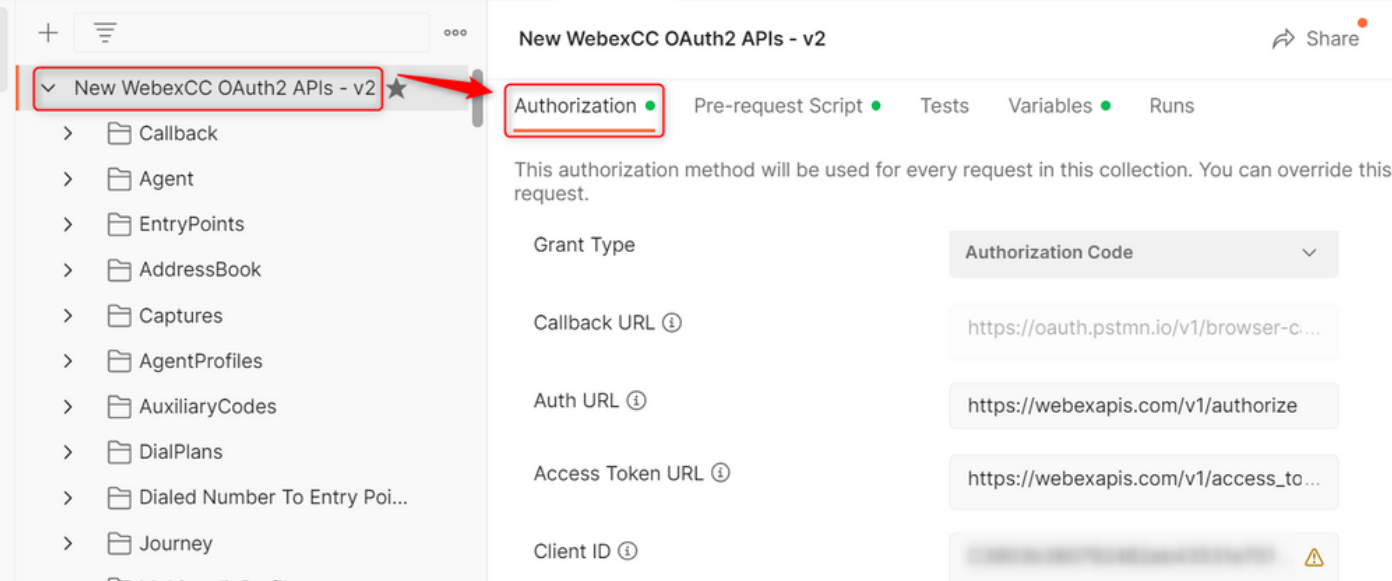

#### 9단계: 선택 **Get New Access Token**.

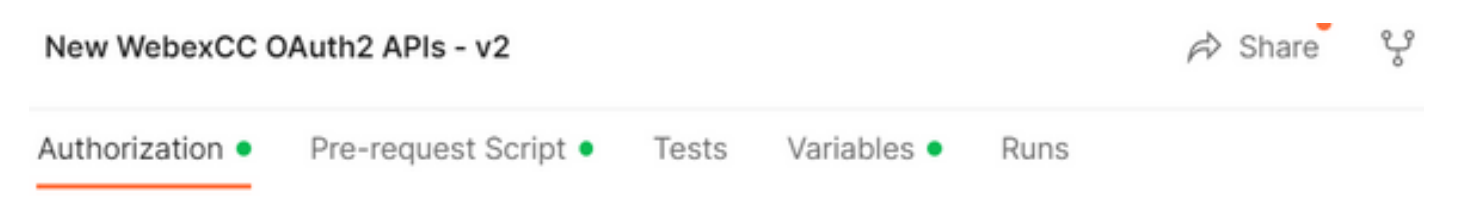

This authorization method will be used for every request in this collection. You can override this by : request.

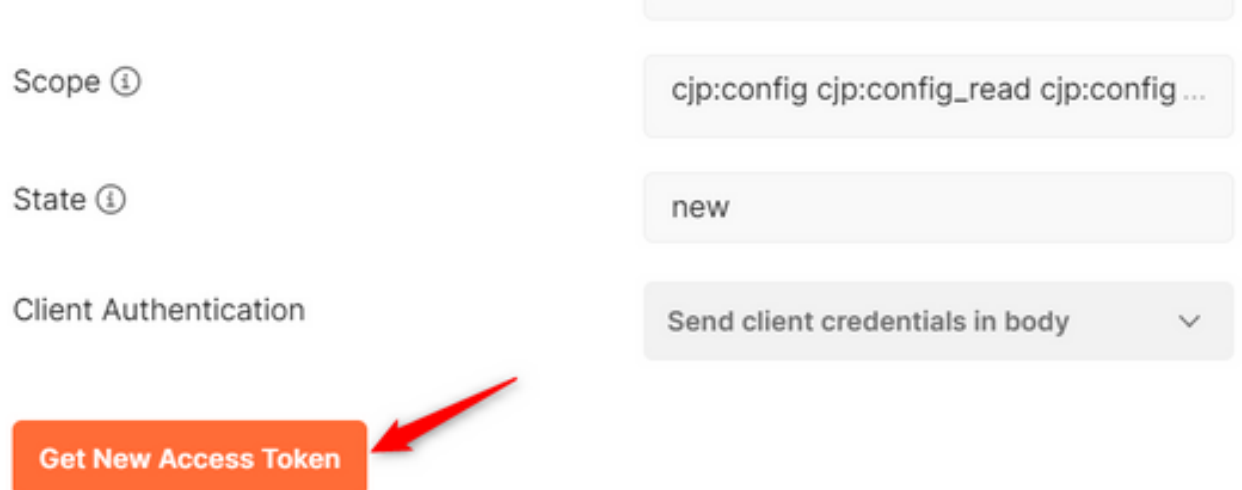

10단계: 완료되면 Webex에 로그인하라는 메시지가 표시됩니다. 고객 테넌트에 대한 관리자 액세스 권한으로 로그인합니다(1단계에서 개발자 포털에 로그인하는 데 사용한 것과 동일한 로그인 자격 증명).

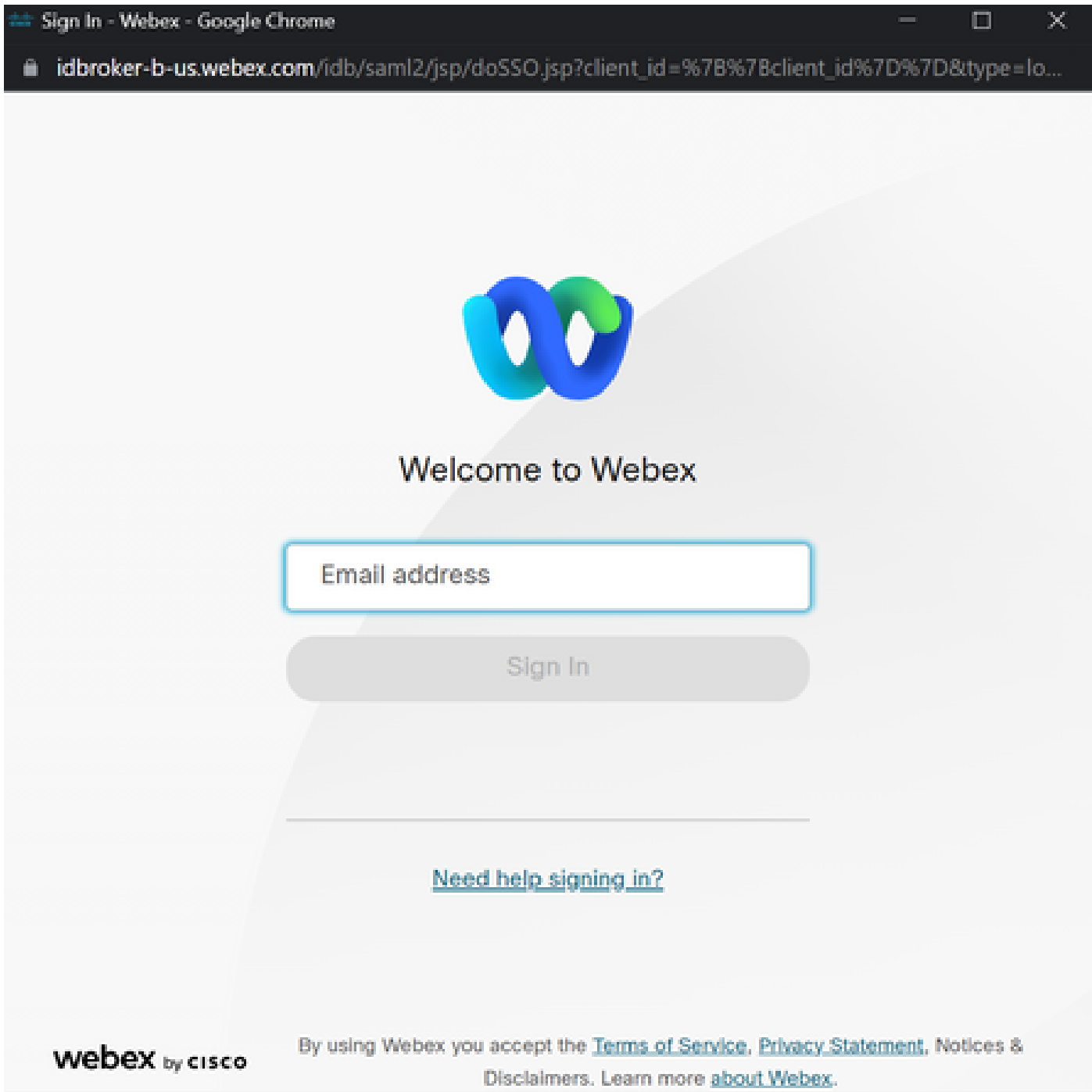

11단계: 완료되면 Success(성공) 메시지가 표시됩니다.

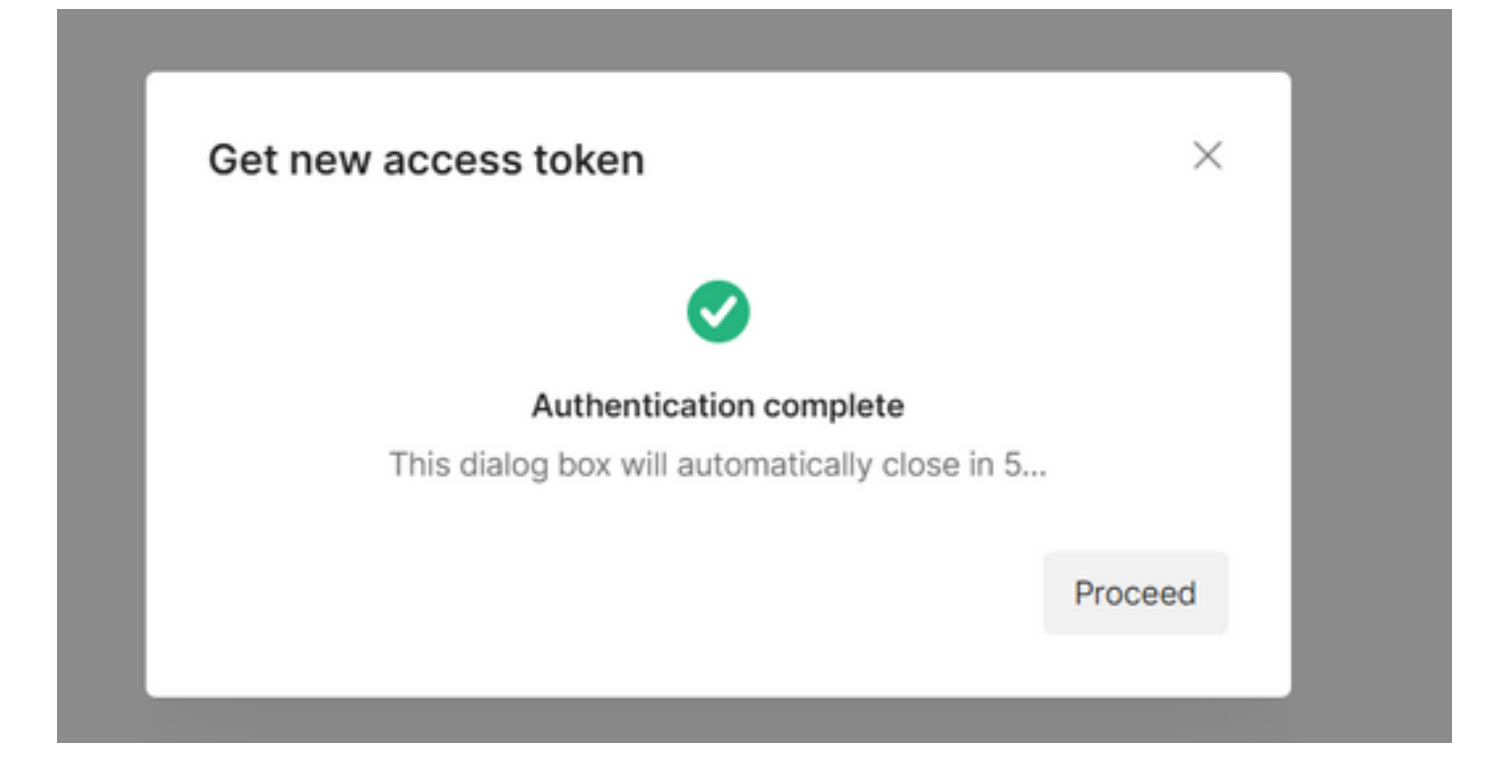

12단계: 5초 후 액세스 토큰이 생성됩니다. 선택 Use Token.

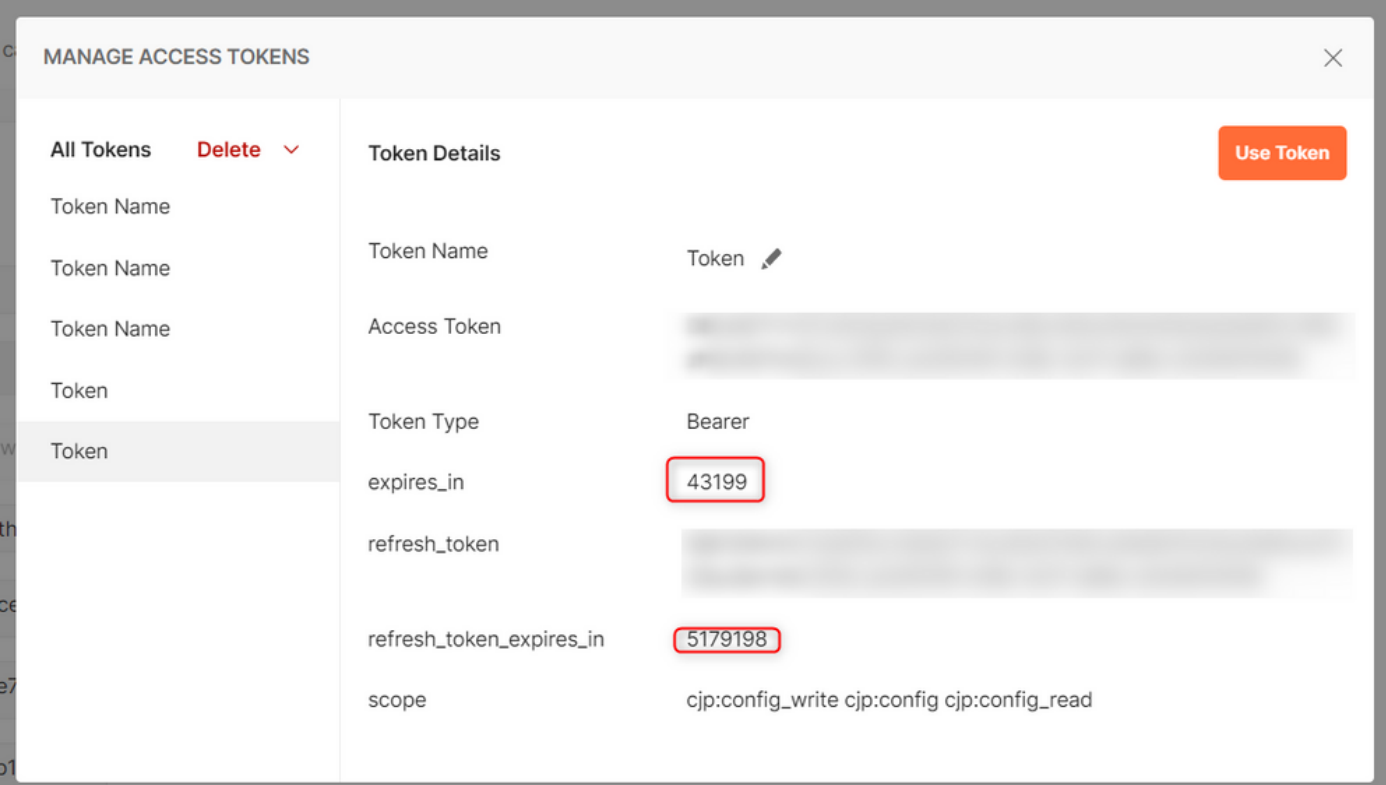

## 다음을 확인합니다.

이 작업이 완료되면 가져온 목록에서 API를 실행합니다.

- 인증에서 다음을 선택하십시오. **Inherit Auth from Parent**.

#### - 이전 단계에서 생성한 환경이 선택되었는지 확인합니다. 생성된 변수가 글로벌인 경우 이 단계를 무시합니다.

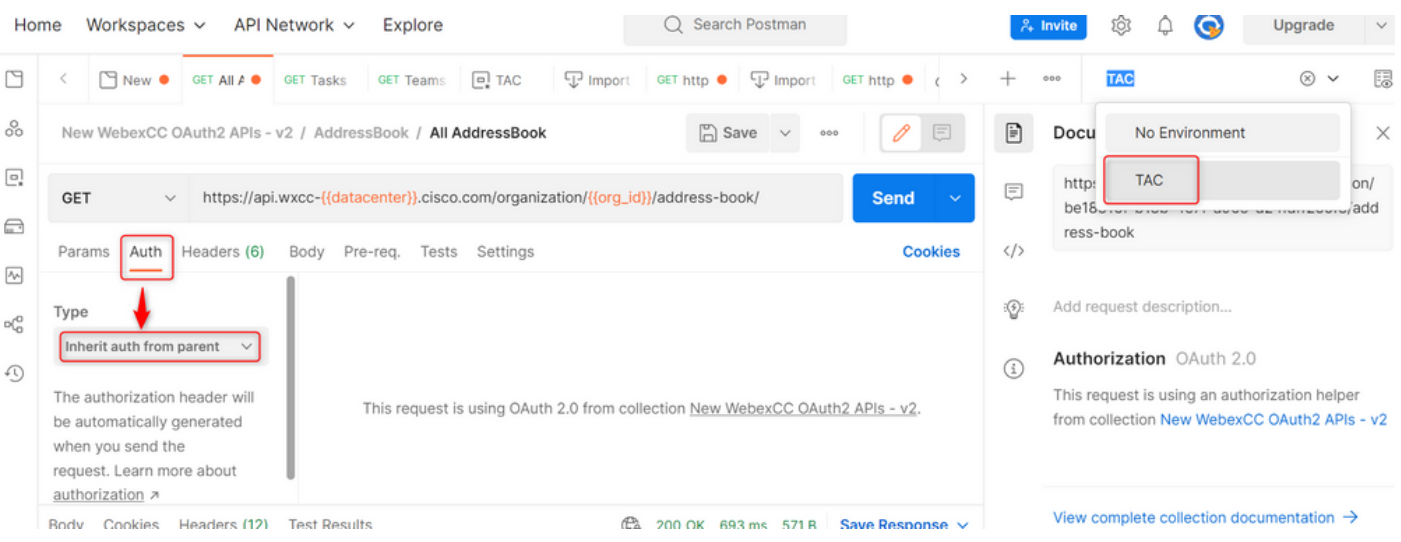

이 번역에 관하여

Cisco는 전 세계 사용자에게 다양한 언어로 지원 콘텐츠를 제공하기 위해 기계 번역 기술과 수작업 번역을 병행하여 이 문서를 번역했습니다. 아무리 품질이 높은 기계 번역이라도 전문 번역가의 번 역 결과물만큼 정확하지는 않습니다. Cisco Systems, Inc.는 이 같은 번역에 대해 어떠한 책임도 지지 않으며 항상 원본 영문 문서(링크 제공됨)를 참조할 것을 권장합니다.